# Localadmin-Kennwort auf Cisco Video Surveillance Manager Server 7.x wiederherstellen Ī

#### Inhalt

**Einleitung** Voraussetzungen Anforderungen Verwendete Komponenten Localadmin-Kontokennwort auf VSM wiederherstellen, auf dem Redhat Linux ausgeführt wird Localadmin-Kontokennwort auf VSM wiederherstellen, auf dem SUSE Linux ausgeführt wird

## **Einleitung**

In diesem Dokument wird beschrieben, wie das Kennwort des lokalen Admin-Anmeldekontos auf einem Cisco Video Surveillance Server (VSM) 7.x wiederhergestellt wird.

#### Voraussetzungen

#### Anforderungen

Es gibt keine spezifischen Anforderungen für dieses Dokument.

#### Verwendete Komponenten

Die Informationen in diesem Dokument basieren auf Cisco Video Surveillance Server 7.x.

Die Informationen in diesem Dokument beziehen sich auf Geräte in einer speziell eingerichteten Testumgebung. Alle Geräte, die in diesem Dokument benutzt wurden, begannen mit einer gelöschten (Nichterfüllungs) Konfiguration. Wenn Ihr Netz Live ist, überprüfen Sie, ob Sie die mögliche Auswirkung jedes möglichen Befehls verstehen.

#### Localadmin-Kontokennwort auf VSM wiederherstellen, auf dem Redhat Linux ausgeführt wird

Schritt 1: Konsolen Sie den VSM-Server, und starten Sie ihn neu.

 Schritt 2: Wenn das System startet, drücken Sie eine beliebige Taste, um in das GRUB-Menü zu gelangen, wie im Bild gezeigt.

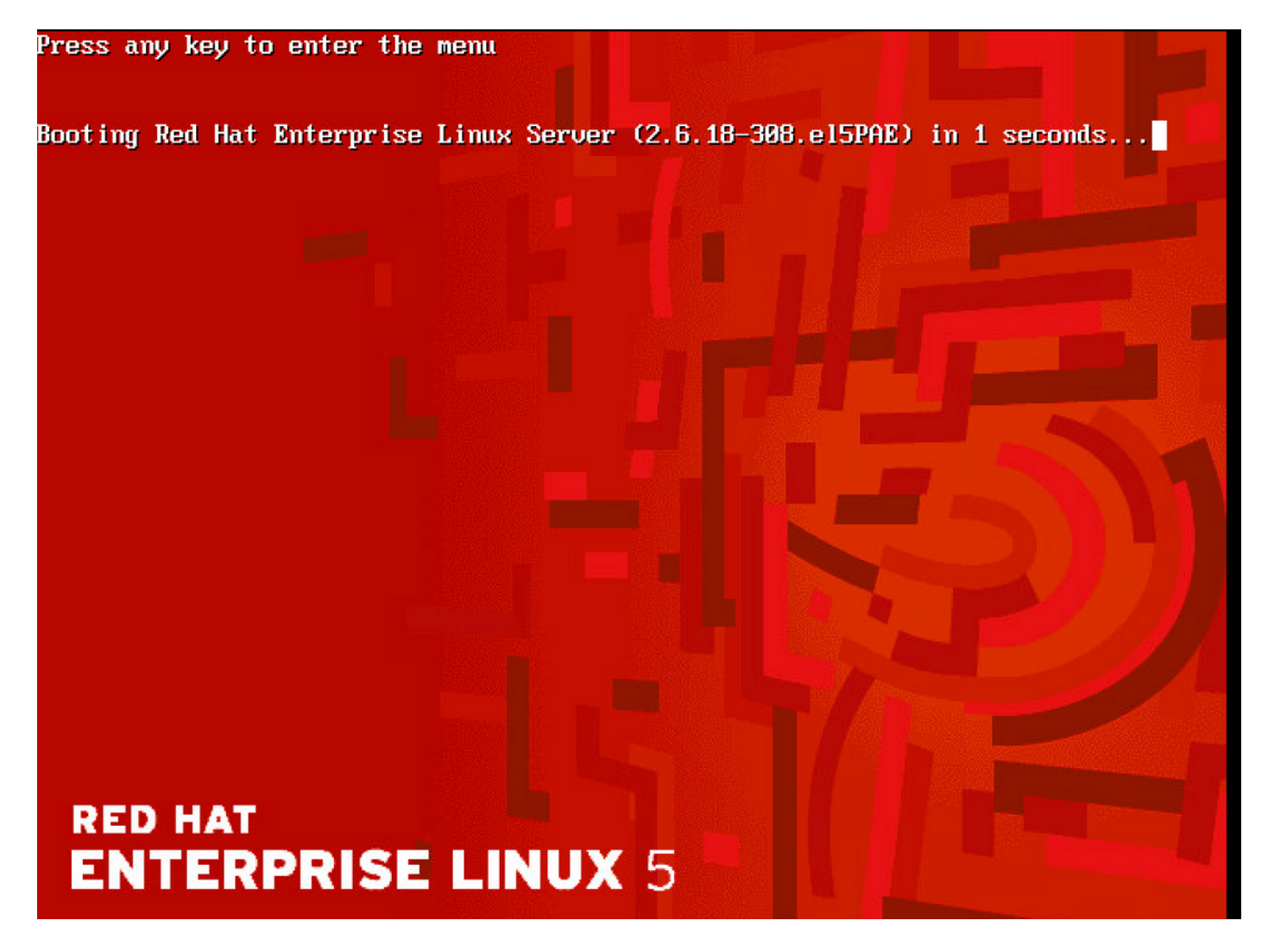

Schritt 3. Geben Sie e im Menü grub ein und drücken Sie die Eingabetaste, wie im Bild gezeigt:

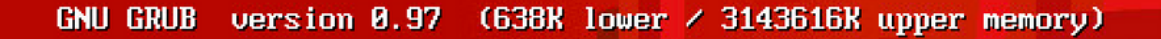

Red Hat Enterprise Linux Server (2.6.18-308.el5PAE)

Use the  $\uparrow$  and  $\downarrow$  keys to select which entry is highlighted. Press enter to boot the selected OS, 'e' to edit the commands before booting, 'a' to modify the kernel arguments before booting, or 'c' for a command-line.

### **RED HAT ENTERPRISE LINUX 5**

Schritt 4. Wählen Sie die Zeile, die mit dem Wort kernel qith die Verwendung der Pfeiltasten beginnt, und geben Sie e erneut ein und drücken Sie die Eingabetaste, wie im Bild dargestellt. GNU GRUB version 0.97 (638K lower / 3143616K upper memory)

root (hd0.0) kernel /boot/umlinuz-2.6.18-308.el5PAE ro root=LABEL=/ rhgb quiet cra+ initrd /boot/initrd-2.6.18-308.el5PAE.img

Use the  $\uparrow$  and  $\downarrow$  keys to select which entry is highlighted. Press 'b' to boot, 'e' to edit the selected command in the boot sequence, 'c' for a command-line, 'o' to open a new line after  $(\overline{0})$  for before) the selected line, 'd' to remove the selected line, or escape to go back to the main menu.

## **RED HAT ENTERPRISE LINUX 5**

Schritt 5. Wenn dieser Bildschirm angezeigt wird, geben Sie ein Leerzeichen ein, geben Sie 1 ein, und drücken Sie die Eingabetaste, wie im Bild dargestellt:

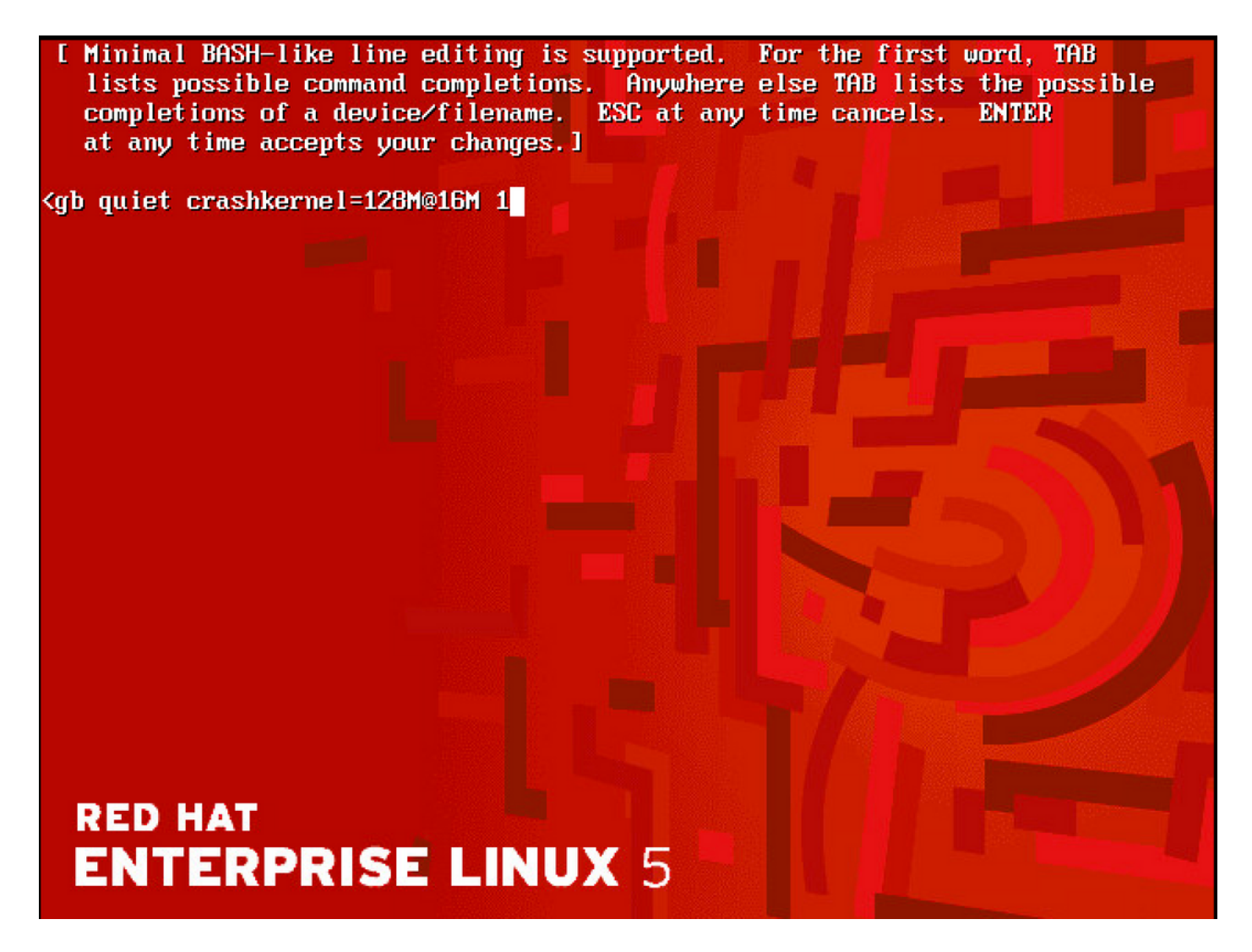

Schritt 6. Wenn Sie wieder im GRUB Menü sind, geben Sie b zum Booten ein:

GNU GRUB version 0.97 (638K lower / 3143616K upper memory)

root (hd0.0) kernel /boot/vmlinuz-2.6.18-308.el5PAE ro root=LABEL=/ rhgb quiet cra+ initrd /boot/initrd-2.6.18-308.el5PAE.imq

Use the  $\uparrow$  and  $\downarrow$  keys to select which entry is highlighted. Press 'b' to boot, 'e' to edit the selected command in the boot sequence, 'c' for a command-line, 'o' to open a new line<br>after ('0' for before) the selected line, 'd' to remove the selected line, or escape to go back to the main menu.

#### **RED HAT ENTERPRISE LINUX 5**

Schritt 7. Sie sollten sich nun im Einzelbenutzermodus befinden, wie im Bild gezeigt:

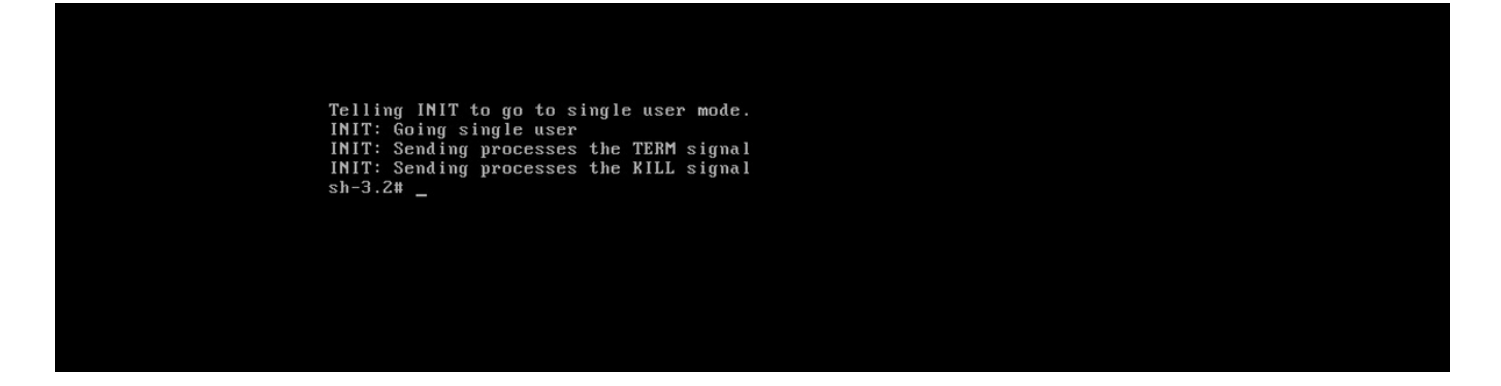

Schritt 8: Geben Sie den Befehl passwd localadmin ein, um das localadmin-Kennwort zurückzusetzen, und geben Sie das neue Kennwort ein:

[root@Dot141 /]# passwd localadmin Changing password for user localadmin. New password: Retype new password: passwd: all authentication tokens updated successfully.  $Iroot0Dot141 / 1#$ 

Schritt 9. Geben Sie reboot ein und drücken Sie die Eingabetaste, um das System neu zu starten:

```
[root@Dot141 /]# passwd localadmin
Changing password for user localadmin.
New password:
Retupe new password:
passwd: all authentication tokens updated successfully.
[root@Dot141 /]# reboot_
```
Schritt 10: Nach dem Systemstart sollten Sie sich mit Ihrem neuen Passwort anmelden können.

#### Localadmin-Kontokennwort auf VSM wiederherstellen, auf dem SUSE Linux ausgeführt wird

Schritt 1: Konsolen Sie den VSM-Server, und starten Sie ihn neu.

Schritt 2: Wenn das System startet, halten Sie die Uhr mit den Pfeiltasten neben SUSE Linux Enterprise Server 10 SP1 an.

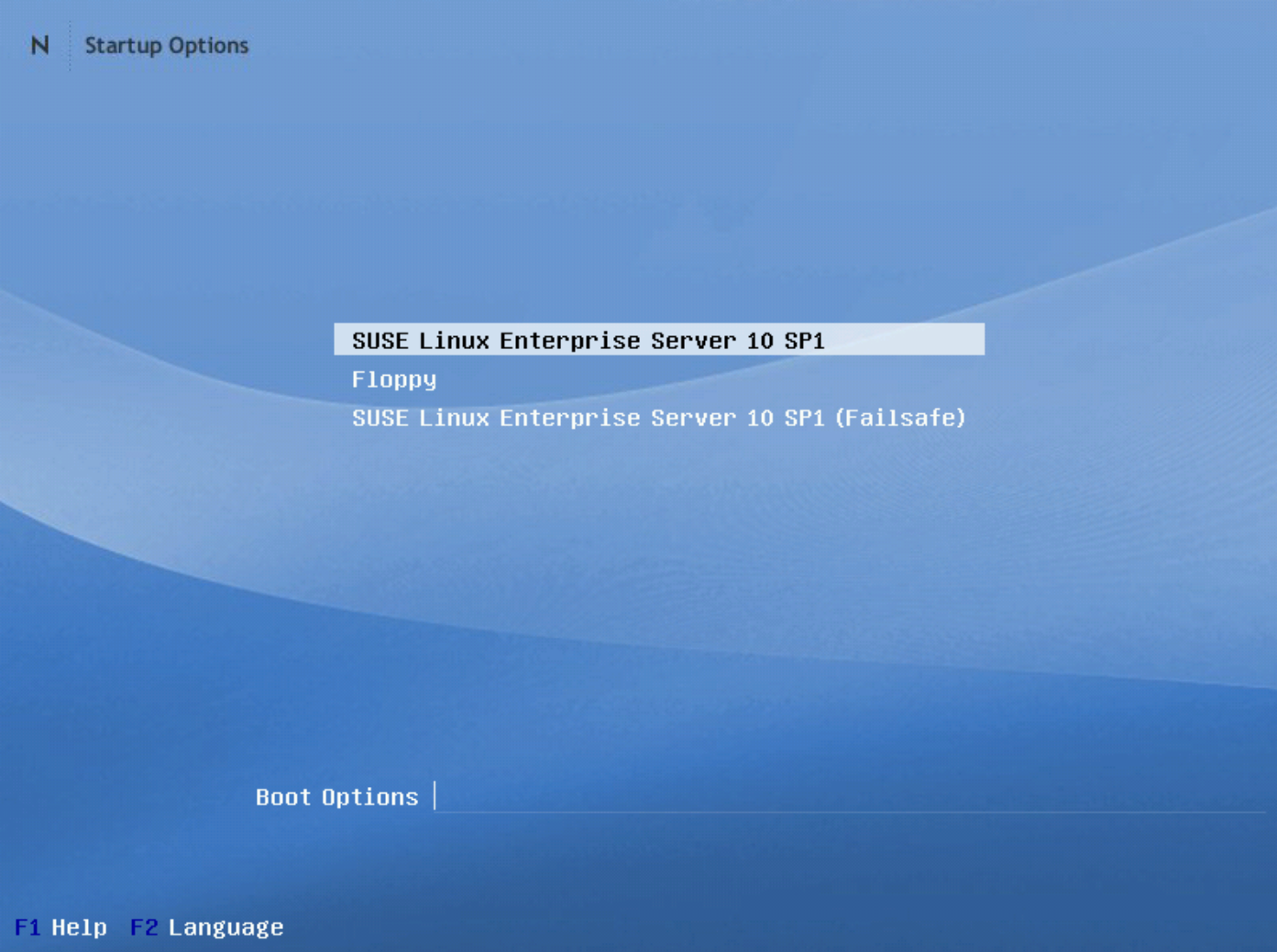

Schritt 3. Geben Sie unter Boot Options (Boot-Optionen) den folgenden Text ein: init=/bin/bash ein, und drücken Sie dann die Eingabetaste, wie in der Abbildung dargestellt.

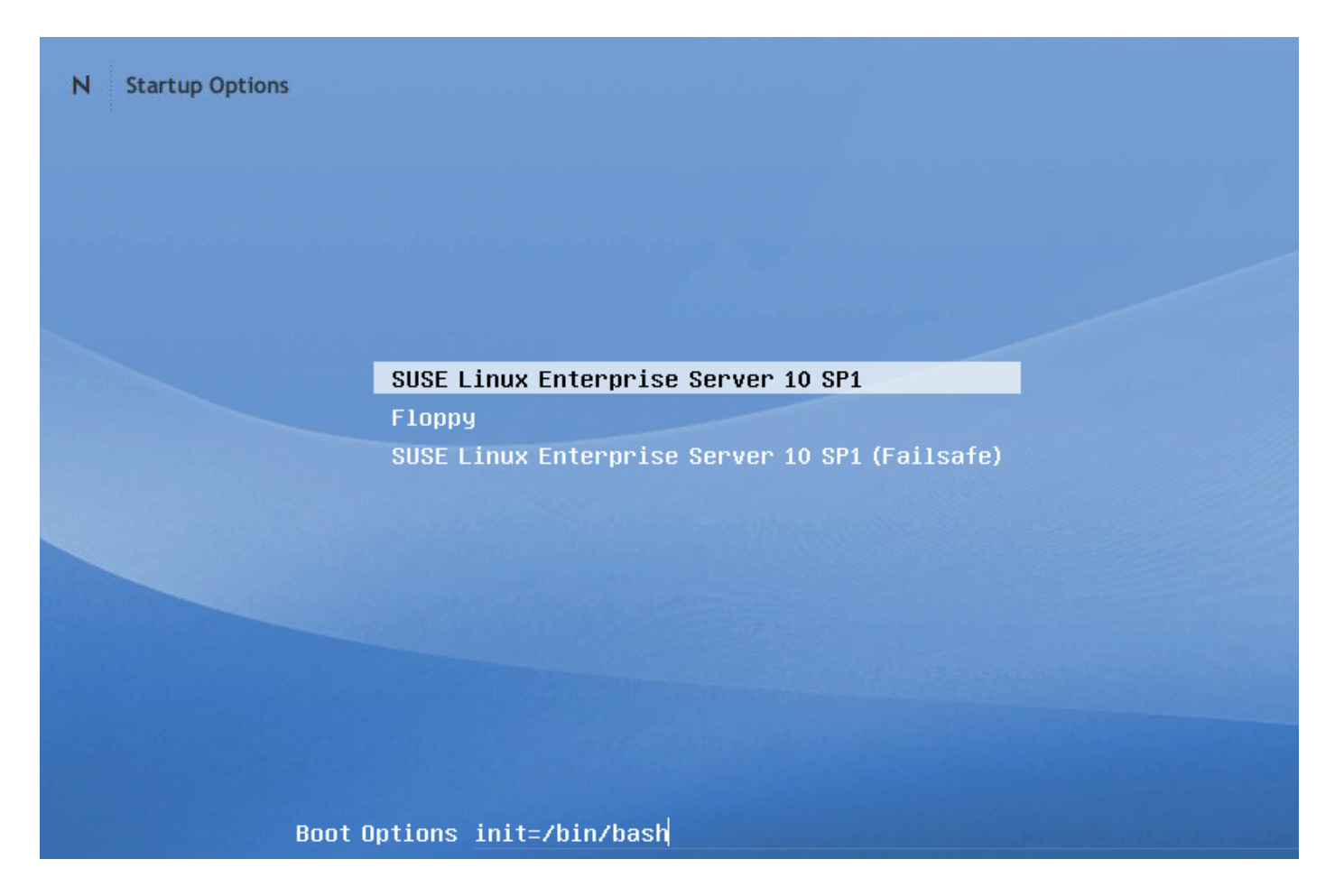

Schritt 4: Sie sehen die übliche Bootreihenfolge, mit der Ausnahme, dass sie, wie im Bild gezeigt, etwas früher an einer bash-Eingabeaufforderung endet.

Trans replayed: mountid 34, transid 130754, desc 2165, len 1, commit 2167, next trans offset 2150 Trans replayed: mountid 34, transid 130755, desc 2168, len 18, commit 2187, next trans offset 2170 Trans replayed: mountid 34, transid 130756, desc 2188, len 1, commit 2190, next trans offset 2173 Trans replayed: mountid 34, transid 130757, desc 2191, len 1, commit 2193, next trans offset 2176 Trans replaued: mountid 34, transid 130758, desc 2194, len 6, commit 2201, next trans offset 2184 Trans replayed: mountid 34, transid 130759, desc 2202, len 1, commit 2204, next trans offset 2187 Replaying journal: Done. Repraging Journal. Donc.<br>Reiserfs journal '/dev/sda2' in blocks [18..8211]: 18 transactions replayed<br>Checking internal tree.. finished fsck succeeded. Mounting root device read-write. Mounting root /dev/sda2 ReiserFS: sda2: found reiserfs format "3.6" with standard journal ReiserFS: sda2: using ordered data mode reiserfs: using flush barriers ReiserFS: sda2: journal params: device sda2, size 8192, journal first block 18, max trans len 1024, max batch 900, max commit age 30, max trans age 30  $(none):$   $\angle$ #

Schritt 5: Geben Sie den Befehl passwd localadmin ein, um das localadmin-Kennwort zurückzusetzen, und geben Sie das neue Kennwort wie im Bild dargestellt ein.

[root@Dot141 /]# passwd localadmin Changing password for user localadmin. New password: Retype new password: passwd: all authentication tokens updated successfully. [root@Dot141  $\angle$ ]# \_

Schritt 6. Geben Sie reboot -f ein, und drücken Sie die Eingabetaste, um das System wie im Bild dargestellt neu zu starten.

trans offset 2209 Trans replayed: mountid 35, transid 130763, desc 2227, len 2, commit 2230, next trans offset 2213 Trans replayed: mountid 35, transid 130764, desc 2231, len 23, commit 2255, next trans offset 2238 Trans replayed: mountid 35, transid 130765, desc 2256, len 2, commit 2259, next trans offset 2242 Replaying journal: Done. Reiserfs journal '/dev/sda2' in blocks [18..8211]: 6 transactions replayed Checking internal tree.. finished fsck succeeded. Mounting root device read-write. Mounting root /dev/sda2 ReiserFS: sda2: found reiserfs format "3.6" with standard journal<br>ReiserFS: sda2: using ordered data mode<br>reiserfs: using flush barriers ReiserFS: sda2: journal params: device sda2, size 8192, journal first block 18,<br>max trans len 1024, max batch 900, max commit age 30, max trans age 30 ReiserFS: sda2: checking transaction log (sda2)<br>ReiserFS: sda2: Using r5 hash to sort names  $(none):$ /# passwd Changing password for root. New Password: Reenter New Password: Password changed.  $(none):$ /# reboot -f

Schritt 7: Nach dem Systemstart sollten Sie sich mit Ihrem neuen Kennwort anmelden können.

#### Informationen zu dieser Übersetzung

Cisco hat dieses Dokument maschinell übersetzen und von einem menschlichen Übersetzer editieren und korrigieren lassen, um unseren Benutzern auf der ganzen Welt Support-Inhalte in ihrer eigenen Sprache zu bieten. Bitte beachten Sie, dass selbst die beste maschinelle Übersetzung nicht so genau ist wie eine von einem professionellen Übersetzer angefertigte. Cisco Systems, Inc. übernimmt keine Haftung für die Richtigkeit dieser Übersetzungen und empfiehlt, immer das englische Originaldokument (siehe bereitgestellter Link) heranzuziehen.